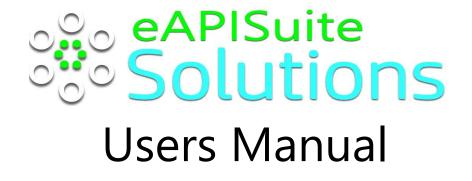

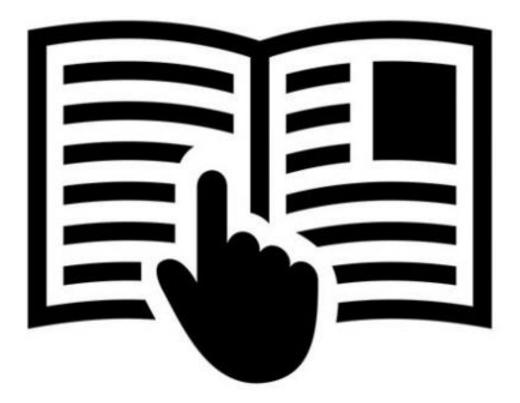

Last Update 8.22.2021

# Table of Contents

| Accessing Members Area   | 2  |
|--------------------------|----|
| No Account? Register now | 3  |
| Forgot Password?         | 5  |
| Sign in                  | 7  |
| Members Area Home Page   | 8  |
| User Profile (w/ Logout) | 9  |
| File Manager             | 10 |
| Member Roster            |    |
| Officers                 |    |
| Committee Chairs         | 14 |
| Committee SignUp         |    |
| Calendar                 |    |
| External Links           |    |

#### Accessing Members Area

- 1. Visit your organization's website from your computer, tablet, or mobile device.
- 2. Select option "Member's Area" (Some sites might use a different option: i.e. Members, Members Only, etc.)
- 3. Website should open eMemberapi.com website. You will see your Organization's Name in the header area above "Welcome to Member Login" (It is recommended to access your members website from your organization's website only.)

| 888 Member Area Login × +                                           |                                       |     | o - o ×         |
|---------------------------------------------------------------------|---------------------------------------|-----|-----------------|
| ← → C △ ≜ https://www.ememberapi.com                                |                                       | 아 ★ | 0 🛙 4 🛛 🛪 🗊 🏀 E |
| ★ Bookmarks 💪 Google 📙 TV 🧧 UnivCumberlands 📙 Misc 📒 FB 📕 eAPISuite | Wild Apricot   #1 M                   |     | Other bookmarks |
|                                                                     |                                       |     |                 |
|                                                                     |                                       |     |                 |
|                                                                     |                                       |     |                 |
|                                                                     |                                       |     |                 |
|                                                                     | Welcome to Member Login               |     |                 |
|                                                                     | Sign in with your email and password. |     |                 |
|                                                                     |                                       |     |                 |
|                                                                     | Email                                 |     |                 |
|                                                                     | Password                              |     |                 |
|                                                                     |                                       |     |                 |
|                                                                     | Sign in                               |     |                 |
|                                                                     |                                       |     |                 |
|                                                                     | Forgot Password?                      |     |                 |
|                                                                     |                                       |     |                 |
|                                                                     |                                       |     |                 |
|                                                                     | No Account? Register now.             |     |                 |
|                                                                     |                                       |     |                 |
|                                                                     |                                       |     |                 |
|                                                                     |                                       |     |                 |
|                                                                     |                                       |     |                 |

#### No Account? Register now

If you have never registered, then please select this option.

- 1. Select option "No Account? Register now" by clicking anyway in the black area.
- 2. This "Member Area Registration" screen should appear.

|                         | ea Registration: |
|-------------------------|------------------|
| Enter Registration Code |                  |
| Your First Name         |                  |
| Your Last Name          |                  |
| Your Email Address      |                  |
| Create a Password       |                  |
| Confirm Password        |                  |
| Reç                     | gister           |

- 3. Fill in all fields on the screen (Note: All fields are required to register)
  - a. Registration Code: This code was provided by your organization. **Please contact** your organization's admin if you do not have this code.
  - b. Your first name
  - c. Your last name
  - d. Your email address (must be a valid email address you have access to)
  - e. Create a password (must match with #f)
  - f. Confirm the password (must match with #e)
- 4. Click button "Register" to complete process

5. If the email you entered does not already exists, you will receive the following message:

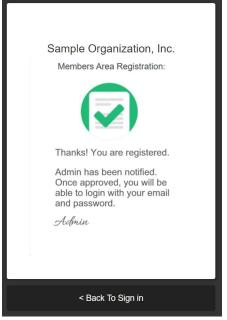

(Note: your organization's administrator will contact you when your access has been verified.)

6. If the email you entered already exists, you will receive the following message:

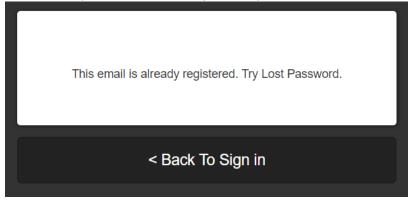

7. Click "Back to Sign in" to return to the Login Home Page

## Forgot Password?

If you have registered before but do not remember your password, then please select this option.

- 1. Select option "Forgot Password?" button.
- 2. This "Forgot Password?" screen should appear.

| FORGOT PASSWORD?<br>Enter your email address.<br>Your password will be emailed to you.<br>(Please check your spam folder) |  |
|----------------------------------------------------------------------------------------------------|--|
| Your Email Address                                                                                                    |  |
| Submit                                                                                                    |  |
|                                                                                                    |  |
| << Back                                                                                                    |  |

- 3. Enter your email address
- 4. Click "Submit" button to have password emailed to you.
- 5. If email does exist, you will receive the following message

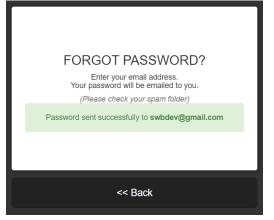

6. If email does not exist, you will receive the following message. Try again.

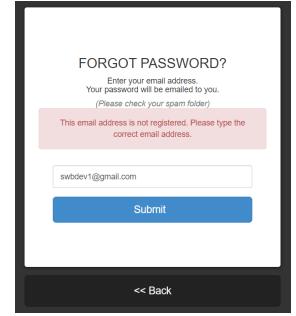

7. Click "Back" to cancel this option.

## Sign in

If you know your email address and password, you will be able to access your Organization's member area

| Welcome to Member Login<br>Sign in with your email and password. |  |
|------------------------------------------------------------------|--|
| Email                                                            |  |
| Password                                                         |  |
| Sign in                                                          |  |
| Forgot Password?                                                 |  |
| No Account? Register now.                                        |  |

- 1. Enter your email address
- 2. Enter your password
- 3. Click "Sign in" button
- 4. If an invalid email address or incorrect password has been entered, you will receive the following screen:

| Welcome to Member Login<br>Sign in with your email and password. |
|------------------------------------------------------------------|
| Invalid email and/or password. Try again.                        |
| swbdev@gmail.com                                                 |
| Sign in                                                          |
| Forgot Password?                                                 |
| No Account? Register now.                                        |

5. If a valid email address and a correct password has been entered, you will gain access.

#### Members Area Home Page

Upon a successful login, your browser will automatically open to the Members Area home page.

| 888 eAPISuite - Client Board X | +                                                             |           | • - • ×                                               |
|--------------------------------|---------------------------------------------------------------|-----------|-------------------------------------------------------|
| ← → C ☆ 🔒 https://www.er       | memberapi.com/dashboard.php                                   |           | 🖈 O 🔃 💐 🎯 🛛 🗯 🌓 E                                     |
| ★ Bookmarks Ġ Google 📃 TV 📃    | UnivCumberlands 📙 Misc 📙 FB 📃 eAPISuite 💣 Wild Apricot   #1 M |           | Other bookmarks                                       |
| 0% eAPISuite<br>00 Solutions   | Sample Organization, Inc. Member Area                         |           | Jane -                                                |
| File Manager                   | -confidential-<br>File Manager                                |           |                                                       |
| Kember Roster                  | Show 10 v entries                                             |           | Search: Q                                             |
| Committees                     | Back Name                                                     | Size      | Date Modified                                         |
| Officers<br>Committee Chairs   | Sept 2021 Meeting Folder                                      |           | 08/23/2021                                            |
| Committee SignUp               | JPG sample_image.jpg                                          | 126.73 KB | 08/23/2021 20:24:41                                   |
| Diagna Committee Reports       | Showing 1 to 2 of 2 entries                                   |           | Previous 1 Next                                       |
| Calendar                       |                                                               |           |                                                       |
| S External Links               |                                                               |           |                                                       |
|                                |                                                               |           |                                                       |
|                                |                                                               |           |                                                       |
|                                |                                                               |           |                                                       |
|                                |                                                               |           | © Copyright eAPISuite Solutions. All Rights Reserved. |

Note: All menu options may not be available.

## User Profile (w/ Logout)

| °°° eAPISuite<br>°°° Solutions | Sample Organization, Inc. Member Area |
|--------------------------------|---------------------------------------|
|                                | -CONFIDENTIAL-                        |

Your basic login information of the user currently logged in. You will see your profile picture and first name in the upper right corner of the screen.

- 1. User Profile
  - a. Click your Name (see red arrow)
  - b. Select menu "My Profile"

| y Profile        |                 |           |  |
|------------------|-----------------|-----------|--|
|                  | Account Details |           |  |
|                  | First Name      | Last Name |  |
|                  | Jane            | Doe       |  |
|                  | Email           | Password  |  |
|                  | user@demo.com   |           |  |
| $\bigcirc$       | Update Phofie   |           |  |
| Jpdate My Photo  |                 |           |  |
| Choose file Brow | vse             |           |  |
| upload           |                 |           |  |

- c. Account Details
  - i. Editable fields First Name, Last Name, and Password
  - ii. Click "Update Profile" to save changes
- d. Profile Picture
  - i. Click "Choose File" button to locate image file on your computer.
  - ii. Click "Upload" button to upload image file and replace Profile picture.
- 2. Logout Log out and exit Members Area. Browser return to your organization's website

## File Manager

#### List of folder and confidential files uploaded by your organization's admin.

| how 10 × entries Search: Q |                          |           |                     |
|----------------------------|--------------------------|-----------|---------------------|
| lack                       | Name                     | Size      | Date Modified       |
|                            | Sept 2021 Meeting Folder |           | 08/23/2021          |
| PG                         | sample_image.jpg         | 126.73 KB | 08/23/2021 20:24:41 |

Features:

- 1. To open or view folder contents, locate the folder you wish to open then click once on a folder name to open folder to view contents.
- 2. To view file, located the file you wish to open then click once on the file to open in new tab window (some filetypes will download instead).
- 3. Search current folder connects for a file
- 4. Select the number of files that can be shown at one time
- 5. Move between the pages of folders and files
- 6. Move <- Back to previous folder view, if any

#### Member Roster

| 🍪 eAPISuite - Client Board 🗙                                                              | +                                                            |                        |           |                |                                | • - • ×                                 |  |
|-------------------------------------------------------------------------------------------|--------------------------------------------------------------|------------------------|-----------|----------------|--------------------------------|-----------------------------------------|--|
| ← → C ☆ 🔒 https://www.e                                                                   | ← → C ☆ https://www.ememberapi.com/dashboard.php?page=roster |                        |           |                |                                | x 0 🖪 🥺 🐵 🖬 뵭 🌓 E                       |  |
| * Bookmarks G Google 🖪 TV 📕 UnivCumberlands 📕 Misc 📕 FB 📕 eAPISuite 🍼 Wild Apricot   #1 M |                                                              |                        |           |                | Other bookmarks 🗄 Reading list |                                         |  |
| 0% eAPISuite<br>0% Solutions                                                              | ite<br>ions Sample Organization, Inc. Member Area            |                        |           |                | ane 🔞                          |                                         |  |
| File Manager                                                                              | Mem                                                          | oer Roster             |           |                |                                |                                         |  |
| Member Roster  Show 10 v entries                                                          |                                                              |                        |           |                |                                | Search:                                 |  |
| Committees                                                                                | #                                                            | First Name             | Last Name | Email          | Image                          | Actions                                 |  |
| Officers                                                                                  |                                                              | Thist Hume             | Lust Hume | Lindi          | mage                           | Actions                                 |  |
| Committee Chairs<br>Committee SignUp                                                      | 1                                                            | Jane                   | Doe       | user@demo.com  |                                | View Info                               |  |
| E Committee Reports                                                                       | 2                                                            | Johnny                 | Smith     | admin@demo.com | 2                              | View Info                               |  |
| 🖬 Calendar                                                                                |                                                              |                        |           |                |                                |                                         |  |
| S External Links                                                                          | Showin                                                       | ng 1 to 2 of 2 entries |           |                |                                | Previous 1 Next                         |  |
|                                                                                           |                                                              |                        |           |                |                                |                                         |  |
|                                                                                           |                                                              |                        |           |                |                                |                                         |  |
|                                                                                           |                                                              |                        |           |                |                                |                                         |  |
|                                                                                           |                                                              |                        |           |                |                                |                                         |  |
|                                                                                           |                                                              |                        |           |                | © Copyright eA                 | PISuite Solutions. All Rights Reserved. |  |

An online member roster is a valuable benefit that organizations provide to their members. This allow users to dynamically search your membership roster. This allows current members to view lists of their co-members information in a confidential manor.

- Locate the member you wish to view by using the "Search" option in the top right. (As you begin to type characters, the list will automatically filter). You can also scroll through the pages.
- 2. Click the "View Info" button on the same row as the member you wish to view

|  |                           | Done          |  |
|--|---------------------------|---------------|--|
|  | First Name:               | Jane          |  |
|  | Last Name:                | Doe           |  |
|  | MI:                       |               |  |
|  | Email:                    | user@demo.com |  |
|  | Cell Phone:               |               |  |
|  | Home Phone:               |               |  |
|  | Work Phone:               |               |  |
|  | Preferred Contact Method: |               |  |
|  | Address:                  |               |  |
|  | City:                     |               |  |
|  | State:                    |               |  |

3. All information is read-only and cannot be edited (if the selected member is not you)

- 4. If the select member record is your own, you can edit your information
  - a. Scroll to the bottom and click the blue "Edit" button located at the bottom of your information screen.

|  |                           |               | one |
|--|---------------------------|---------------|-----|
|  | First Name:               | Jane          |     |
|  | Last Name:                | Doe           |     |
|  | MI:                       |               |     |
|  | Email:                    | user@demo.com |     |
|  | Cell Phone:               |               |     |
|  | Home Phone:               |               |     |
|  | Work Phone:               |               | - 1 |
|  | Preferred Contact Method: |               |     |
|  | Address:                  |               | - 1 |
|  | City:                     |               | - 1 |
|  | State:                    |               | - 8 |
|  | Zip:                      |               | - 1 |
|  | Initiation Chapter:       |               | - 8 |
|  | Initiation Year:          |               | - 1 |
|  | Birth Month:              |               | - 1 |
|  | Birth Day:                |               | - 1 |
|  | Delta Dear:               | No            | - 1 |
|  | Ede                       |               |     |

b. The screen should now open in "EDIT VIEW". All data fields (excel Email) can be updated by you.

| er Roster |                                                   |           |  |
|-----------|---------------------------------------------------|-----------|--|
|           |                                                   |           |  |
|           | First Name:                                       | lave      |  |
|           | Last Name:                                        | Doe       |  |
|           | M:                                                |           |  |
|           | Emait                                             | um@dmo.cm |  |
|           | Gell Phone: (in. 999-999-9999)                    |           |  |
|           | Home Phone: (.e. 999-999-9999)                    |           |  |
|           | Work Phone: (i.e. 999-999-9999)                   |           |  |
|           | Preferred Contact Method: (i.e. cell, text, work) |           |  |
|           | Address:                                          |           |  |
|           | City:                                             |           |  |
|           | State:                                            |           |  |
|           | Zipr                                              |           |  |
|           | Initiation Chapter:                               |           |  |
|           | Initiation Year: (4-digit)                        |           |  |
|           | Birth Month: (i.e. January, July)                 |           |  |
|           | Birth Day: (i.e. 06, 10, 30)                      |           |  |
|           | Delta Dear:                                       |           |  |
|           | Updas                                             | No        |  |

- c. To change your profile picture
  - i. Select your name in the upper right of the screen
  - ii. Select "My Profile"
  - iii. Click "Choose File" button to locate image file on your computer.
  - iv. Click "Upload" button to upload image file and replace Profile picture.

## Officers

This screen will display a list of your organization's executive committee/officers.

| 🕸 eAPISuite - Client Board 🗙 🕂 |                                              |                         |                | • - • ×                                               |
|--------------------------------|----------------------------------------------|-------------------------|----------------|-------------------------------------------------------|
|                                | mberapi.com/dashboard.php?page=officers-list |                         |                | ☆ 0 🛛 🍳 🖂 🛪 🌓                                         |
|                                | ivCumberlands 🔜 Misc 🔜 FB 🔜 eAPISuite 🌚      | Vendors                 |                | 📑 Other bookmarks 📑 Reading lit                       |
| °°° Solutions                  | Sample Organization, I                       | nc. Member Area         |                | Jane '                                                |
| File Manager                   | -confidential-<br>Officers List              |                         |                |                                                       |
| A Member Roster                | Show 10 Y entries                            |                         |                | Search:                                               |
| Committees                     |                                              |                         |                |                                                       |
| Officers                       | Rank                                         | Position                | Member         | Action                                                |
| Committee Chairs               | 1                                            | President               | Heights, Sarah | View Info                                             |
| Committee SignUp               | 2                                            | Vice President          | Kates, Katie   | View Info                                             |
| Committee Reports              | 3                                            | Recording Secretary     | Smith, Johnny  | View Info                                             |
| Calendar                       | 4                                            | Corresponding Secretary | Doe, Jane      | View Info                                             |
| S External Links               | 5                                            | Treasurer               | Martin, David  | View Info                                             |
|                                | 6                                            | Financial Secretary     | Wills, Nathan  | View Info                                             |
|                                | Showing 1 to 6 of 6 entries                  |                         |                | Previous 1 Next                                       |
|                                |                                              |                         |                |                                                       |
|                                |                                              |                         |                |                                                       |
|                                |                                              |                         |                |                                                       |
|                                |                                              |                         |                |                                                       |
|                                |                                              |                         |                | © Copyright eAPISuite Solutions. All Rights Reserved. |
|                                |                                              |                         |                | Copyright exprisite solutions. All Rights Reserved    |

- 1. Locate the officer you wish to view by using the "Search" option in the top right. (As you begin to type characters, the list will automatically filter). You can also scroll through the pages.
- 2. Click the "View Info" button on the same row as the member you wish to view.

|  |                           | Don           | e |
|--|---------------------------|---------------|---|
|  | First Name:               | Jane          |   |
|  | Last Name:                | Doe           |   |
|  | MI:                       |               |   |
|  | Email:                    | user@demo.com |   |
|  | Cell Phone:               |               |   |
|  | Home Phone:               |               |   |
|  | Work Phone:               |               |   |
|  | Preferred Contact Method: |               |   |
|  | Address:                  |               |   |
|  | City:                     |               |   |
|  | State:                    |               |   |

## Committee Chairs

This screen will display a list of your organization's committee chairs.

| 🔅 eAPISuite - Client Board 🛛 🗙 🕂 |                                                 |                                                         |                               | <b>o</b> – ø                                        |
|----------------------------------|-------------------------------------------------|---------------------------------------------------------|-------------------------------|-----------------------------------------------------|
|                                  | nberapi.com/dashboard.php?page=committee-chairs |                                                         |                               | 🖈 🖸 🖾 😣 💮 🕱 🌸                                       |
| 🕻 Bookmarks Ġ Google 📙 TV 📕 Uni  | ivCumberlands 🧧 Misc 📑 FB 📑 eAPISuite 😵 Vendors |                                                         |                               | Other bookmarks                                     |
| °°° Solutions                    | Sample Organization, Inc. Member /              | Area                                                    |                               | Jane                                                |
| File Manager                     | -confidential-<br>Committee Chairs              |                                                         |                               |                                                     |
| 2. Member Roster                 |                                                 |                                                         |                               |                                                     |
| Committees                       | Show 10 × entries                               |                                                         |                               | Search: Q                                           |
| Officers                         |                                                 |                                                         |                               |                                                     |
| Committee Chairs                 | Committee                                       | Member                                                  | Position                      | Action                                              |
| Committee SignUp                 | Events                                          | Kates, Katie                                            | Chair                         | View Info                                           |
|                                  | Technology                                      | Martin, David                                           | Chair                         | View Info                                           |
| Committee Reports                | Showing 1 to 2 of 2 entries                     |                                                         |                               | Previous 1 Next                                     |
| External Links                   |                                                 |                                                         |                               |                                                     |
|                                  | -                                               |                                                         |                               |                                                     |
|                                  |                                                 |                                                         |                               |                                                     |
|                                  |                                                 |                                                         |                               |                                                     |
|                                  |                                                 |                                                         |                               |                                                     |
|                                  |                                                 |                                                         |                               |                                                     |
|                                  |                                                 |                                                         |                               |                                                     |
|                                  |                                                 |                                                         |                               |                                                     |
|                                  |                                                 |                                                         |                               |                                                     |
|                                  |                                                 |                                                         |                               | © Copyright eAPISuite Solutions. All Rights Reserve |
| o 🚳 🗖 V 🚍                        | 🔍 🙊 ჟ 🔍 Inbax - brinsons@yahaa 🟹 🍡 🧟            | eAPISuite - Client Board 🛛 👧 Dashboard   Freelancer 🛛 👩 | 🖉 💽 💌 🕎 Ukar Manual 10 daga - | 🦲 92"F ∧ 📥 📾 🕼 🐯 ₫0) 📣 ENG 12222 PM                 |

- 1. Locate the committee or chair/co-chair member you wish to view by using the "Search" option in the top right. (As you begin to type characters, the list will automatically filter). You can also scroll through the pages.
- 2. Click the "View Info" button on the same row as the member you wish to view.

| lember Roster |                           | Done          |  |
|---------------|---------------------------|---------------|--|
|               | First Name:               | Jane          |  |
|               | Last Name:                | Doe           |  |
|               | MI:                       |               |  |
|               | Email:                    | user@demo.com |  |
|               | Cell Phone:               |               |  |
|               | Home Phone:               |               |  |
|               | Work Phone:               |               |  |
|               | Preferred Contact Method: |               |  |
|               | Address:                  |               |  |
|               | City:                     |               |  |
|               | State:                    |               |  |

## Committee SignUp

This screen will display a list of committees you have signed up for.

| 🕸 eAPISuite - Client Board 🗙 🕂       |                                                                                   |                | o - a ×                                             |
|--------------------------------------|-----------------------------------------------------------------------------------|----------------|-----------------------------------------------------|
| ← → C ☆ 🔒 https://www.ememberap      | i.com/dashboard.php?page=committee-signup&error=TWVtYmVyIGpvaWSIZC80aGlzIGNvbW1pc | dHRIZS4u       | x 0 🛛 4 0 🖉 * 🌓 E                                   |
| ★ Bookmarks 🔓 Google 📙 TV 📒 UnivCumb | verlands 📙 Misc 🧧 F8 📙 eAPISuite 📀 Vendors                                        |                | Cther bookmarks 🛛 🗐 Reading list                    |
| 000 eAPISuite<br>000 Solutions       | Sample Organization, Inc. Member Area                                             |                | 🎯 Jane -                                            |
| File Manager                         | -confidential-<br>Committee SignUp                                                |                |                                                     |
| 2 Member Roster                      | Show 10 ~ entries                                                                 |                | Search: Q                                           |
| Committees                           | Show to - entries                                                                 |                | Starth.                                             |
| Officers                             | Committee Signups are Open until the deadline of 09/21/2021.                      |                |                                                     |
| Committee Chairs                     | Select One                                                                        | Join Committee |                                                     |
| Committee SignUp                     |                                                                                   |                |                                                     |
|                                      | Committee                                                                         | Position       | Action                                              |
| Committee Reports                    | Events                                                                            | Member         | UnJoin                                              |
| Calendar                             | Showing 1 to 1 of 1 entries                                                       |                | Previous 1 Next                                     |
| External Links                       |                                                                                   |                |                                                     |
|                                      |                                                                                   |                |                                                     |
|                                      |                                                                                   |                |                                                     |
|                                      |                                                                                   |                |                                                     |
|                                      |                                                                                   |                |                                                     |
|                                      |                                                                                   |                |                                                     |
|                                      |                                                                                   |                |                                                     |
|                                      |                                                                                   |                |                                                     |
|                                      |                                                                                   |                |                                                     |
|                                      |                                                                                   |                |                                                     |
|                                      |                                                                                   |                | Copyright eAPISuite Solutions. All Rights Reserved. |

- 1. If Committee Signup is "OPEN", you will see a message displaying the registration deadline date. If "CLOSED", you will see a message of status. You will not be able to Join any committee until Open again.
- 2. Locate the committee or chair/co-chair member you wish to view by using the "Search" option in the top right. (As you begin to type characters, the list will automatically filter). You can also scroll through the pages.
- 3. Join a committee:
  - a. Select committee from the dropdown list that you wish to join

- b. Select "Join Committee" for the committee of officially appear in your list below.
- 4. UnJoin a committee:
  - a. Locate the committee in the list that you wish to unjoin

| Committee                   | Position | Action          |
|-----------------------------|----------|-----------------|
| Events                      | Member   | UnJoin          |
| Showing 1 to 1 of 1 entries |          | Previous 1 Next |

b. Select button "UnJoin". You will no longer be a member of the committee

## Committee Reports

This screen will display a list of committee report 1) you have created as a committee chair/cochair or 2) made public by committee chair/co-chairs.

| 🏟 eAPISuite - Client Board 🛛 🗙 🕂        |                                            |                 |                                           |                 | o - a ×                               |
|-----------------------------------------|--------------------------------------------|-----------------|-------------------------------------------|-----------------|---------------------------------------|
| ← → C ☆ A https://www.emember           | rapi.com/dashboard.php?page=committee-repo | erts -          |                                           | \$              | 0 🛛 🍕 🖗 🖾 🛪 🌓 🗄                       |
| \star Bookmarks 🔓 Google 📙 TV 📙 UnivCur | mberlands 📒 Misc 🧮 FB 📙 eAPISuite 🎯        | Vendors         |                                           |                 | 🔋 Other bookmarks 🛛 🗐 Reading list    |
| °°° Solutions                           | Sample Organization, I                     | nc. Member Area |                                           |                 | Jane -                                |
| File Manager                            | -confidentiac-<br>Committee Reports        |                 |                                           |                 |                                       |
| Kember Roster                           | Create New Committee Report                |                 |                                           |                 |                                       |
| Committees                              | Show 10 Y entries                          |                 |                                           |                 | Search: Q                             |
| Officers                                | _                                          | (i)             |                                           |                 |                                       |
| Committee Chairs                        | Meeting Date                               | Committee       | Title                                     | Status          | Action                                |
| Committee SignUp                        | 08/06/2021                                 | Membership      | Membership Committee Report - August 2021 | Public          | View Report                           |
| Committee Reports                       | Showing 1 to 1 of 1 entries                |                 |                                           |                 | Previous 1 Next                       |
| Calendar                                |                                            |                 |                                           |                 |                                       |
| S External Links                        |                                            |                 |                                           |                 |                                       |
|                                         |                                            |                 |                                           |                 |                                       |
|                                         |                                            |                 |                                           |                 |                                       |
|                                         |                                            |                 |                                           |                 |                                       |
|                                         |                                            |                 |                                           |                 |                                       |
|                                         |                                            |                 |                                           |                 |                                       |
|                                         |                                            |                 |                                           |                 |                                       |
|                                         |                                            |                 |                                           |                 |                                       |
|                                         | 17.4                                       |                 |                                           | © Copyright eAP | Suite Solutions. All Rights Reserved. |
| 🖪 २ 🔞 🖬 ¥ 🖿 १                           | a 🧑 🦛 🖬 🖬 🐘                                | o e o 🔹 👩       |                                           |                 | 244 PM<br>9/7/2021                    |

- 1. Locate the committee or chair/co-chair report you wish to view by using the "Search" option in the top right. (As you begin to type characters, the list will automatically filter). You can also scroll through the pages.
- 2. View Report Select the report from the list to view. Click "View Report" to open.

| Committee Reports   |                                           |   |
|---------------------|-------------------------------------------|---|
| View Report         |                                           |   |
|                     | Author: Smith, Johnny                     |   |
| Committee:          | Membership                                | ~ |
| Report Date:        | 08/06/2021                                |   |
| Report Title:       | Membership Committee Report - August 2021 |   |
| Report Description: | Sample Report Description                 | 4 |
| Mations:            | No motions to present                     | 4 |
| Next Meeting Date:  | 09/06/2021                                |   |
| Audience:           | Public                                    | ~ |
|                     | Bun                                       |   |

a. Click "Done" to return to previous screen

- 3. Create Committee Report (Note: Report creator has permission to edit report)
  - a. Select button "Create New Committee Report"
  - b. Complete the form with the committee report information
    - i. Committee Select your committee to create report
    - ii. Report Date Select date of meeting
    - iii. Report Title Title of report (i.e. August 2021)
    - iv. Report Description Meeting minutes; Unlimited text
    - v. Motions Motions (optional); Unlimited text
    - vi. Next Meeting Date Select date of next meeting
    - vii. Audience Private (only author and admin can view report); Public (all members can view report)

|                                      | emberapi.com/dashboard.php?page=committee-reports@ac=newfleport<br>UnivCumberlands 🛄 Misc 🦲 HB 🧧 eAPtSuite 🐼 Vendors |                                           | 🖈 🔍 🔄 电 🦛 🗱 Reading                                |
|--------------------------------------|----------------------------------------------------------------------------------------------------|-------------------------------------------|----------------------------------------------------|
| Solutions                            | Sample Organization, Inc. Member                                                                                     | r Area                                    | Jan                                                |
| File Manager                         | Committee Reports                                                                                                    |                                           |                                                    |
| Momber Restor                        |                                                                                                    |                                           |                                                    |
| Committees                           | Circel                                                                                                    |                                           |                                                    |
| Officers                             | New Report                                                                                                    |                                           |                                                    |
| Committee Chairs<br>Committee SignUp | Committee                                                                                                    | Technology                                | *                                                  |
| Committee SignUp                     | Report Date:                                                                                                    | 09/06/2021                                |                                                    |
| Committee Reports                    |                                                                                                    |                                           |                                                    |
| Calendar                             | Report Tide:                                                                                                    | Technology Committee Report - August 2021 |                                                    |
| External Links                       | Report Description.                                                                                                  | This is a sample report.                  |                                                    |
|                                      | Motions                                                                                                    | No motions to present                     |                                                    |
|                                      | Next Meeting Date:                                                                                                   | 09/06/2021                                |                                                    |
|                                      | Audience.                                                                                                    | Private                                   |                                                    |
|                                      |                                                                                                    | Save Report                               |                                                    |
|                                      |                                                                                                    |                                           | © Copyright eAPISuite Solutions. All Rights Reserv |

c. When finished, click "Save Report"

## Calendar

| eAPISuite - Client Board 🗙 G   | bishop flunder - Google Search 🗙 | +            |                  |     |     |     |     | o - o >                         |
|--------------------------------|----------------------------------|--------------|------------------|-----|-----|-----|-----|---------------------------------|
|                                | mberapi.com/dashboard.php?pag    | e=calendar   |                  |     |     |     | \$  | 0 🗄 4 🛛 🛪 🏀 i                   |
| r Bookmarks 🔓 Google 📑 TV 🧾 Ur | nivCumberlands 🧧 Misc 🋄 FB       | eAPISuite 🕲  | Vendors          |     |     |     |     | Cther bookmarks 🛛 🖪 Reading lie |
| 000 eAPISuite<br>000 Solutions | Sample Orga                      | nization, Ir | nc. Member Area  |     |     |     |     | Jane -                          |
| File Manager                   | -confidential-                   |              |                  |     |     |     |     | New Event                       |
| 🚢 Member Roster                |                                  |              |                  |     |     |     |     |                                 |
| Committees                     | SEPTEMBER 2021                   |              |                  |     |     |     |     |                                 |
| Officers                       | Sun                              |              | Mon              | Tue | Wed | Thu | Fri | Sat                             |
| Committee Chairs               |                                  |              |                  |     | 1   | 2   | 3   | 4                               |
| Committee SignUp               |                                  |              |                  |     |     |     |     |                                 |
| Committee Reports              |                                  |              |                  |     |     |     |     |                                 |
| Calendar                       |                                  | 5            | 6                | 7   | 8   | 9   | 10  | 11                              |
| S External Links               |                                  |              | 0 PM<br>c. Board |     |     |     |     |                                 |
|                                | _                                |              |                  |     |     |     |     |                                 |

The Event Calendar is a full-page, full-size calendar of the month selected. The calendar displays events created by your organization's admin within the company.

- 1. New Event
  - a. Complete the form with the event information

| lendar            |   |
|-------------------|---|
| Add Event         |   |
| Event Title"      |   |
| Enter Event Title |   |
| Event Date"       |   |
| mm/dd/yyyy        |   |
| vent Time"        |   |
|                   | 0 |
| vent Description' |   |
| Enter description |   |
| Swe               |   |
| Save              |   |

b. Click "Save" when done

- 2. View Calendar Events
  - a. Select the month and day where an event (in blue) is created
  - b. Click on the event to view details

| Member 2022 Dues Date | 2                    |  |
|-----------------------|----------------------|--|
| Event Date            | 2021-08-06           |  |
| vent Time             | 6:00 PM              |  |
| Event Description     | Last day to pay dues |  |

c. Click Done button to return back to calendar

## External Links

| -confidential-<br>External Links |                 |
|----------------------------------|-----------------|
| Show 10 v entries                | Search:         |
| Títle                            | Action          |
| Dropbox.com                      | Open Url        |
| Jotform Users Guide              | Open Url        |
| Showing 1 to 2 of 2 entries      | Previous 1 Next |

Linking to an external website means that if your reader clicks the link they'll be taken to the external website. If you want to link to an external page on your intranet (or any other website), from within your Members Area, this is the option for you.

1. Open Url – This option will open the Url website of the selected row in a new tab

# Attendance (Optional)

| 🎎 eAPISuite - Client Board 🗙 🕂                                                |                                          |                            |               | 0             |
|-------------------------------------------------------------------------------|------------------------------------------|----------------------------|---------------|---------------|
| ← → C ① @ https://www.ememberapi.com/dashboard.php                            |                                          |                            |               | x 0 🖪 📽 🏾     |
| 谢 Sochmarks 💪 Google 📕 TV 📕 UnivCumberlands 📕 Misc 📕 FB 📕 eAP/Suite 🚳 Vendors |                                          |                            | 📙 Other bookn |               |
| o <sup>o</sup> o eAPISuite<br>oo Solutions                                    | DST - Virginia Beach Alumnae Member Area | September Meeting Check-in |               |               |
| File Manager                                                                  | -confidential-<br>File Manager           |                            |               |               |
| 🚢 Member Roster                                                               | Show 10 × entries                        |                            |               | Search:       |
| E Committees                                                                  | - Back Name                              |                            | Size          | Date Modified |
| Officers                                                                      |                                          |                            | 5126          | Date Mounieu  |

If your organization has opted for Attendance, when activated, you will see a Green button at the top of your screen.

1. Click green button for attendance

| eAPISuite - Client Board                                 | × +                                                                                     |    |     | -           | - 0    | ×      |
|----------------------------------------------------------|-----------------------------------------------------------------------------------------|----|-----|-------------|--------|--------|
| $\leftarrow$ $\rightarrow$ $C$ $rightarrow$ https://www. | w.ememberapi.com/dashboard.php?page=options&terror=RGF0YSB1cGRhdGVkIFN1Y2Nlc3NmdWxseQ== | îð | £_≣ | Not syn     | cing 🙎 | )      |
| °°° eAPISuite<br>°°° Solutions                           | Sample Organization, Inc. Member Area Meeting Attendance                                |    | •   | Pending (1) | fol 💰  | hnny - |
| File Manager                                             | -confidential-<br>Options                                                               |    |     |             |        |        |

2. Green button will disable and turn to grey.

| eAPISuite - Client Board                      | × +                                                              |                     |
|-----------------------------------------------|------------------------------------------------------------------|---------------------|
| $\leftarrow$ $\rightarrow$ $C$ $$ https://www | v.ememberapi.com/dashboard.php?page=options∾=editOptions&id=MQ== |                     |
| °°° eAPISuite<br>°°° Solutions                | Sample Organization, Inc. Member Area                            | Attendance Recorded |
|                                               |                                                                  |                     |